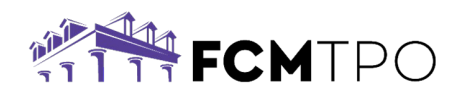

# **Borrower Assistance - Initial Disclosures E-Sign Instructions**

The following instructions are how a Borrower will electronically sign their disclosures through IDS.

## **Step 1: Log in to sign disclosures through IDS.**

- The borrower will receive an email from [mortgage.disclosures@fcmtpo.com](mailto:mortgage.disclosures@fcmtpo.com) based on the information provided on the loan application. *Note: This may go to junk/spam email folders.*
- Click on the link provided in the email.

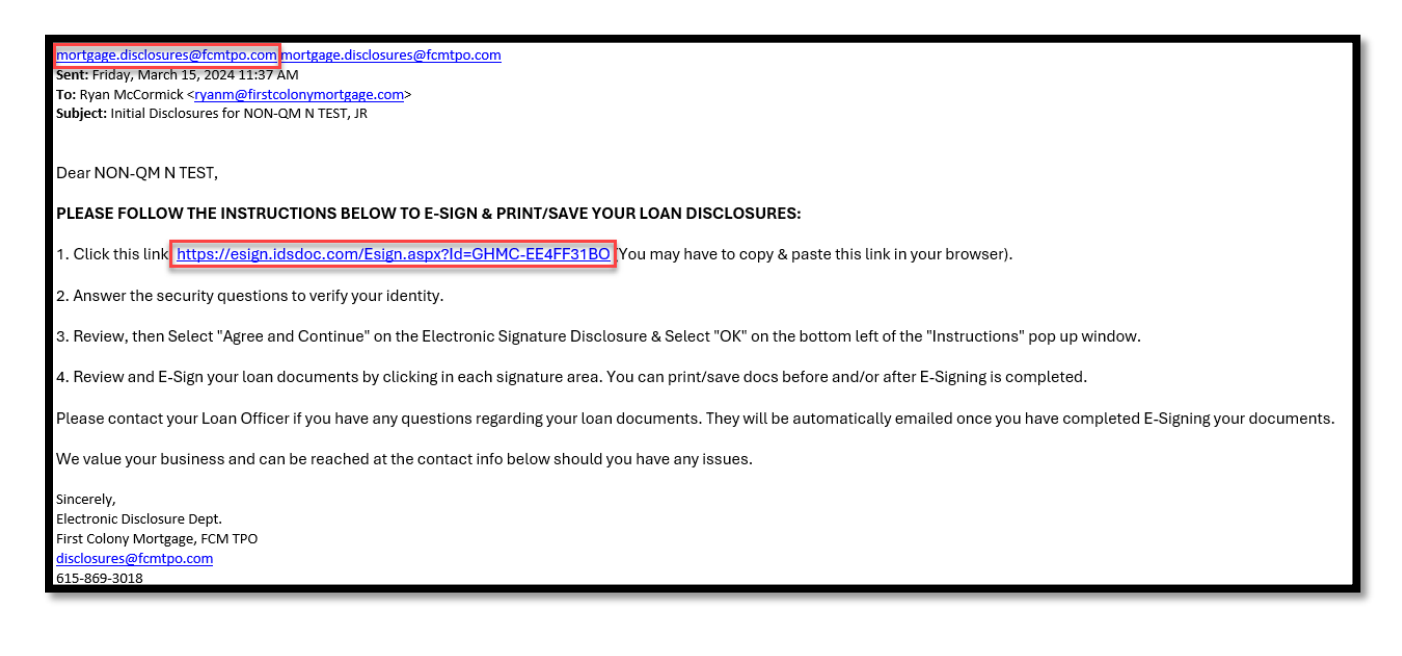

## **Step 2: Verify security information.**

- The borrower will need to answer 3 questions to validate their identity.
- Click on **Validate Data**.

*Note: If the borrower received an error and cannot validate the information, please have them email [disclosures@fcmtpo.com.](mailto:disclosures@fcmtpo.com)*

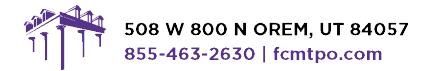

.<br>24 First Colony Mortgage Corporation, NMLS #3112. Products, pricing, terms, and/or conditions expressed herein are accurate as of the date of publication and subject to change of the state of the current product guidelines on FCMTPO com for most up-to-date requirements. This is not a commitment to lend. All loans subject to review and approval in accordance with applicable eligibility and regula

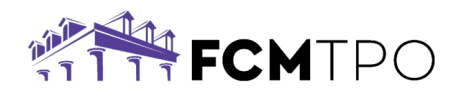

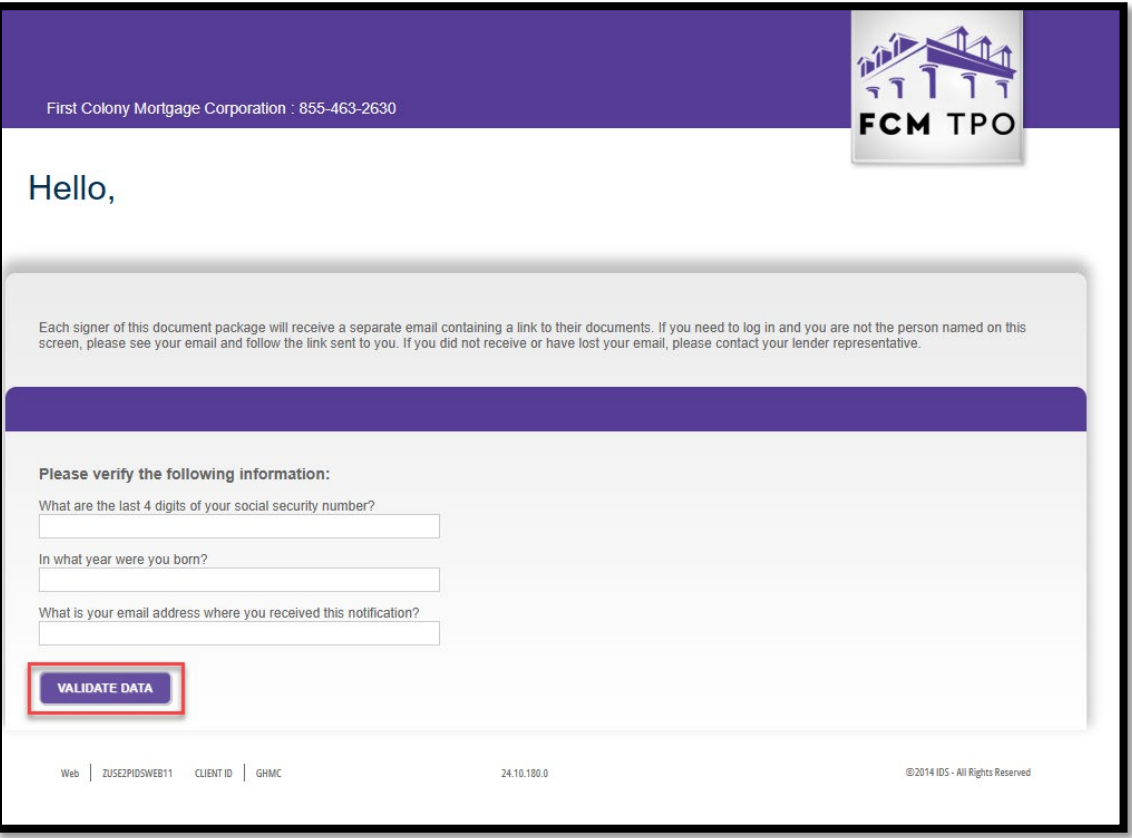

## **Step 3: Review the information page.**

- Once the borrower has logged in, they will be taken to an **Electronic Signature Disclosure & Consent Agreement** page.
- Click on **Agree and Continue** at the bottom of the page.

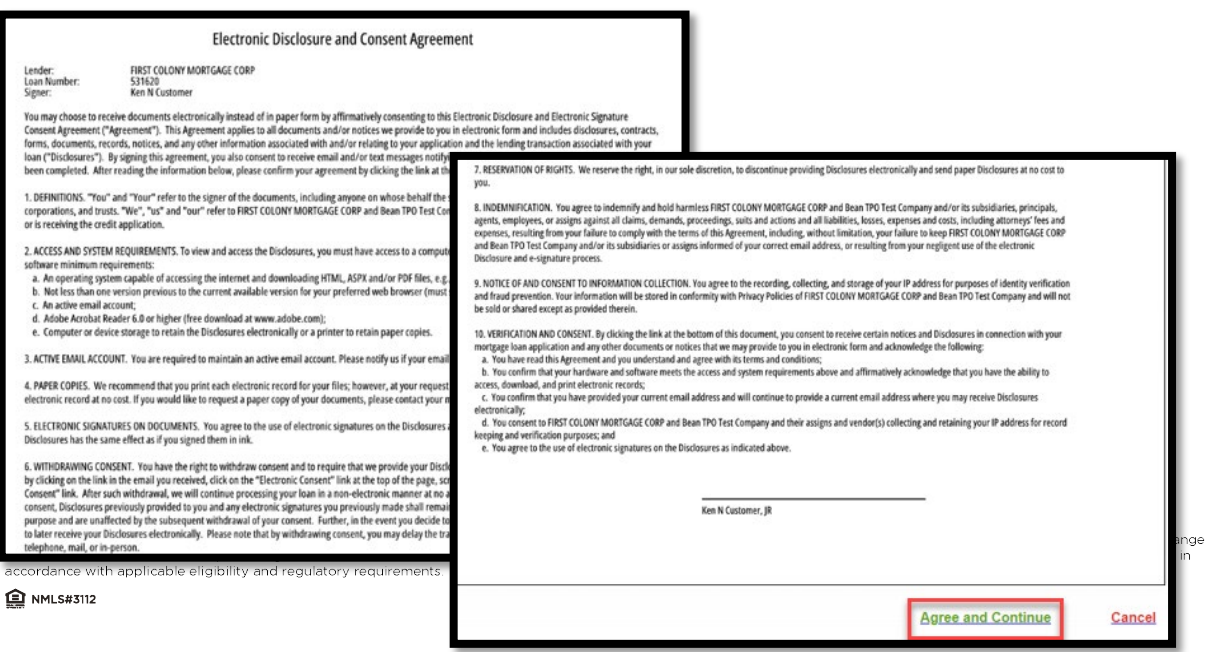

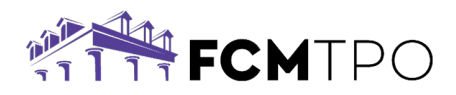

## **Step 4: Review the Instructions Page.**

• After reviewing the instructions click on **OK**.

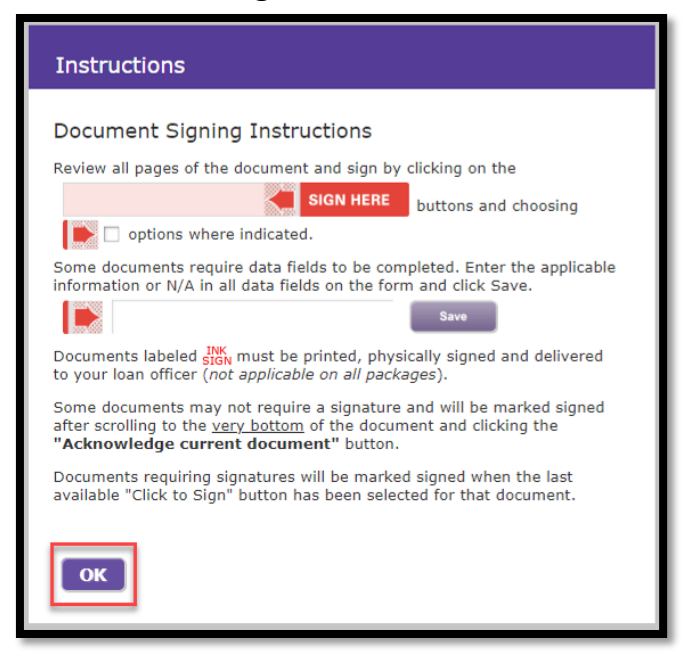

**Step 5: View List of Documents to Review/Sign.** 

• Review document and click **View next document to be signed** or **Jump to next signature item**.

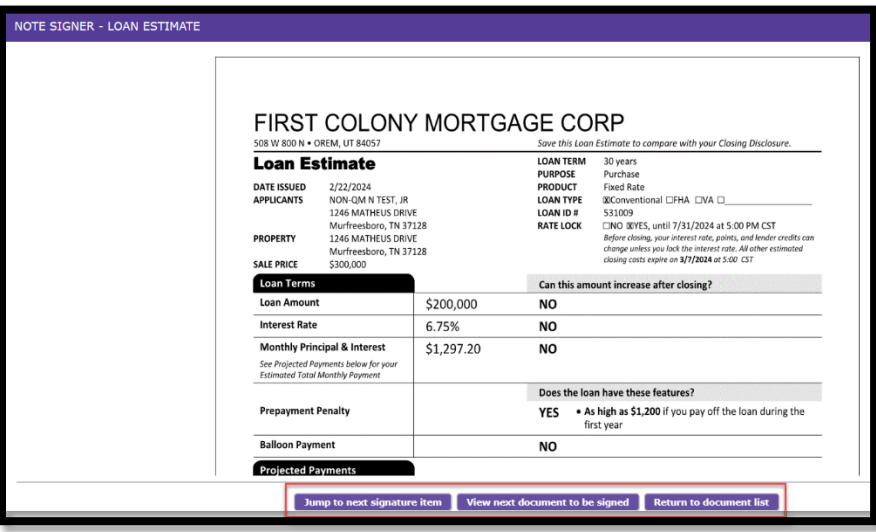

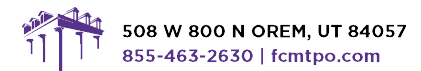

@ 2024 First Colony Mortgage Corporation. NMLS #3112. Products, pricing, terms, and/or conditions expressed herein are accurate as of the date of publication and subject to change of the state of the state of the current product guidelines on FCMTPO.com for most up-to-date requirements. This is not a commitment to lend. All loans subject to review and approval in accordance with applicable eligibili

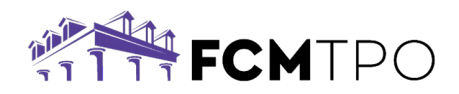

• Click **Acknowledge current and go to next document** to review the next document.

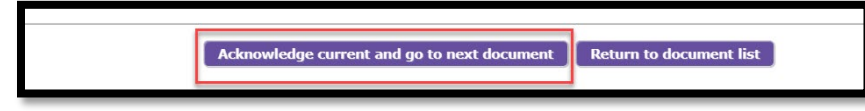

## **Step 6: Sign/Review the Documents.**

• The signature line will be in red. Click on **SIGN HERE** to insert the electronic signature.

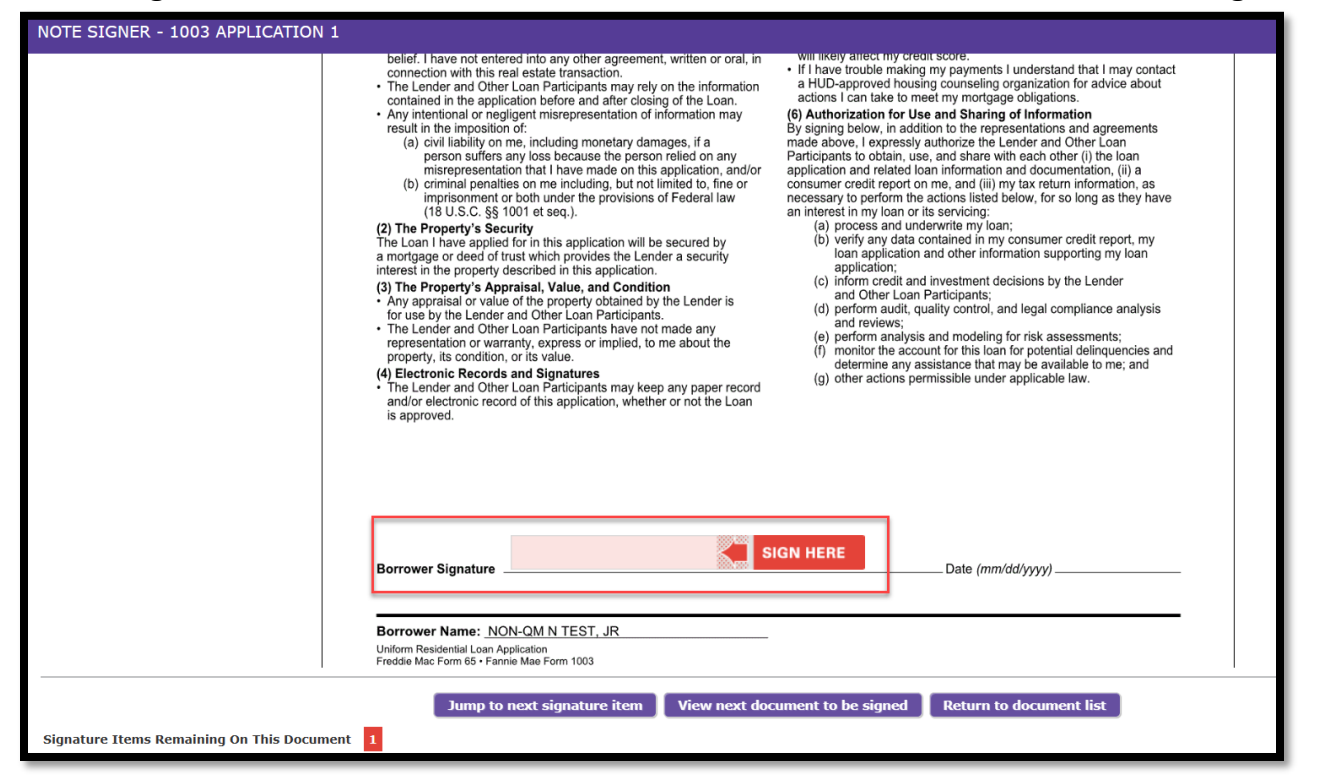

• Click on **View next document to be signed** to review/sign the next document.

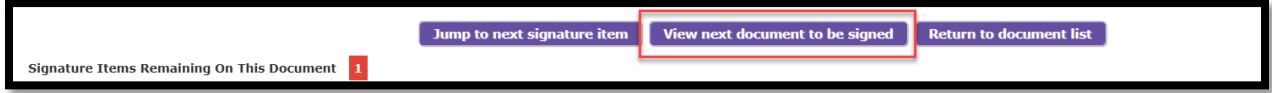

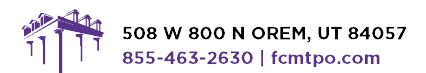

@ 2024 First Colony Mortgage Corporation, NMLS #3112. Products, pricing, terms, and/or conditions expressed herein are accurate as of the date of publication and subject to change of the state of the current product guidelines on FCMTPO com for most up-to-date requirements. This is not a commitment to lend. All loans subject to review and approval in accordance with applicable eligibility and regula

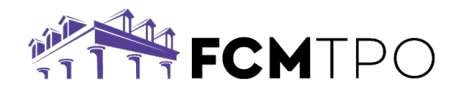

*Note: Some documents will only need to be acknowledged. Review the document and SCroll to the bottom of the page and click on Acknowledge current and go to next document.*

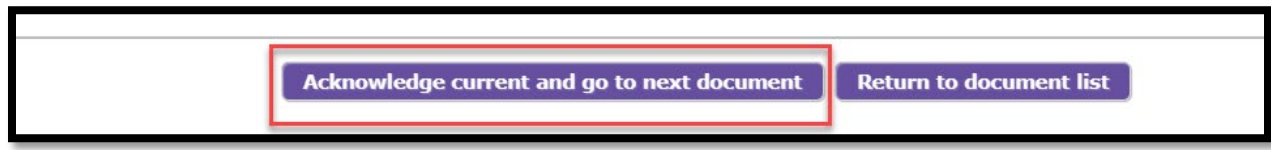

*Note: Some documents, such as the Attorney and Insurance Preference form, will allow the borrower to select their own attorney and insurance company.* 

• Type the selections in the box and click on **Save**.

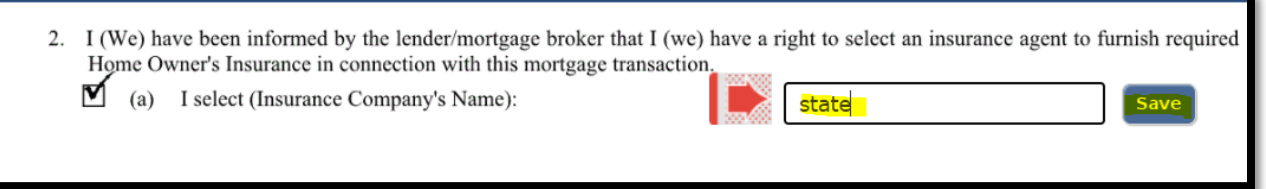

## **Step 7: Complete signing the package.**

- Once all documents have been signed/acknowledged, the borrower will see a notification stating the document package signing has been completed.
- Click on **Print/Save Package** or **Close**.

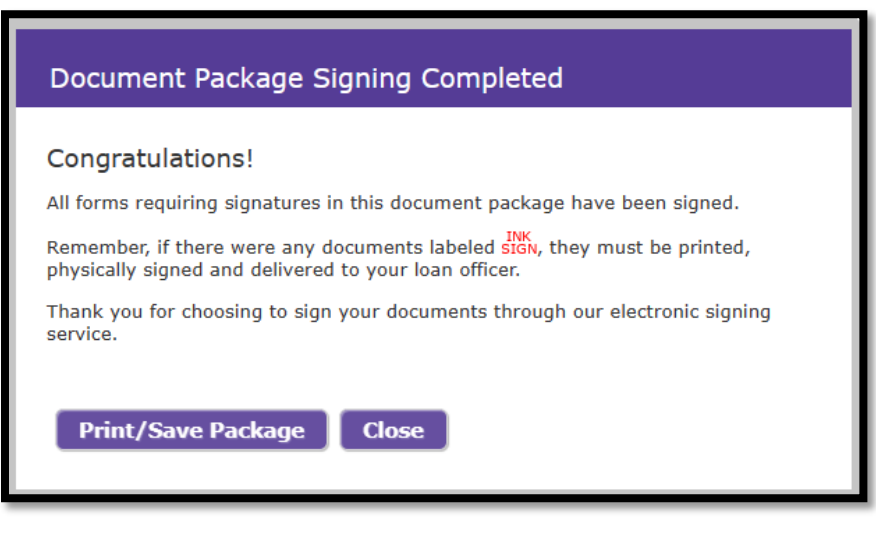

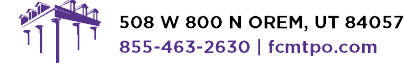

© 2024 First Colony Mortgage Corporation, NMLS #3112. Products, pricing, terms, and/or conditions expressed herein are accurate as of the date of publication and subject to change of the state of the current product guidelines on FCMTPO com for most up-to-date requirements. This is not a commitment to lend. All loans subject to review and approval in accordance with applicable eligibility and regula

**RE NMLS#3112**